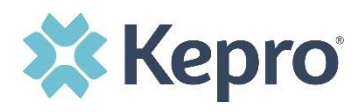

## **Summary**

**Only Provider Admins will have access to perform this function.** If users change their email or phone number, or if they fail to complete the registration process within the allotted two days, the provider admin can reset the MFA to have a new email sent to the user.

## **Find User in Setup/Manage Users**

Click **Setup** from the top navigational pane and click on **Manage Users**. Expand the correct user and click the pencil icon to edit.

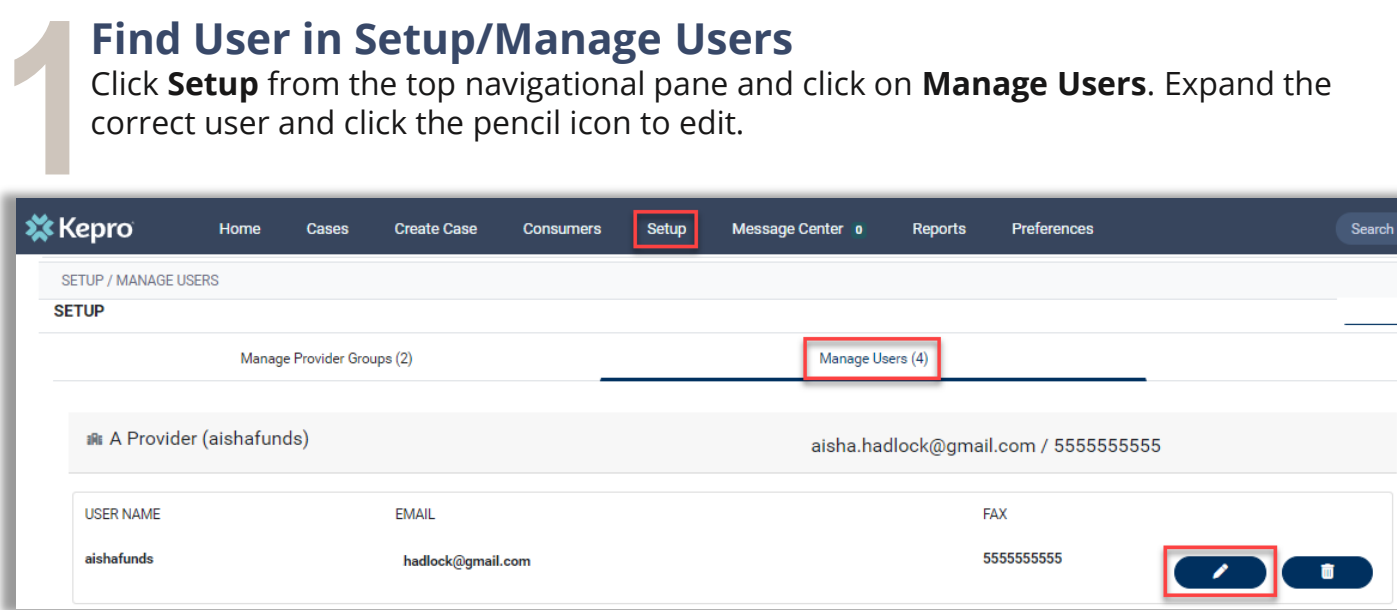

## **Reset Registration**

Click the **Reset Registration** button under the User Name.

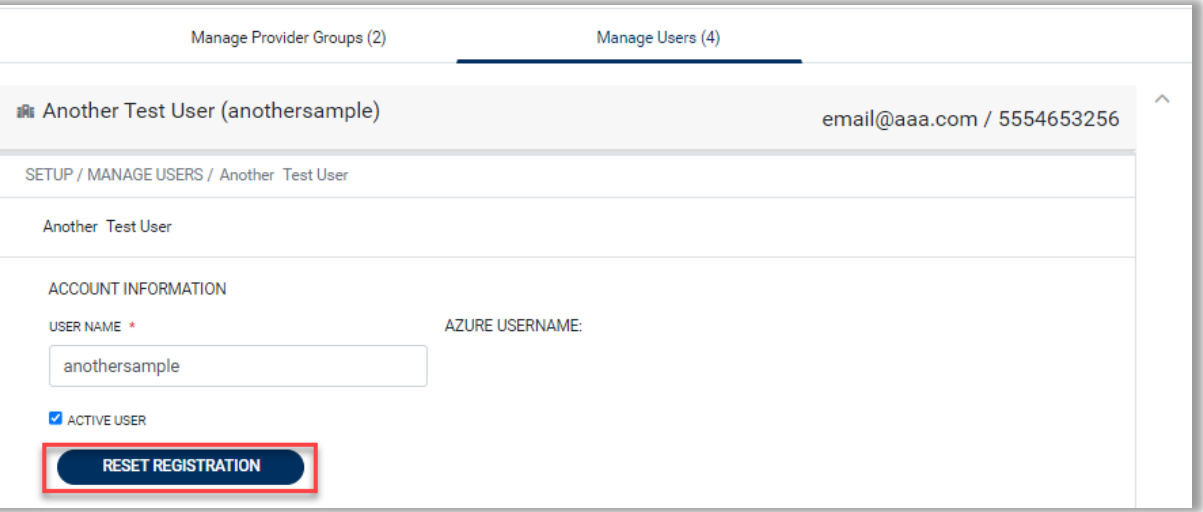

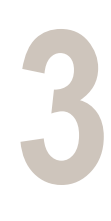

**2**

## **Click Ok on Confirmation Message**

A pop-up window will confirm that the reset was successful, and the user will receive email notification that they have 2 days to complete their MFA registration.

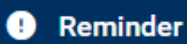

Registration Reset Successfully